# ERSTE SCHRITTE ZUM ZEICHNEN IN AUTOCAD

## VEKTOREN

Die Grundlage aller Objekte von AutoCAD (Linien, Kreise, etc.) ist vektororientiert. Ein Vektor wird (in der Mathematik und in AutoCAD) durch drei Parameter bestimmt:

- 1. Startpunktpunkt
- 2. Betrag
- 3. Richtung

Am Beispiel einer Linie wird deutlich, daß drei Eingaben erforderlich sind, will man ein Element mit exakten Werten erzeugen: dies sind der Startpunkt, die Länge und der Winkel im Koordinatensystem.

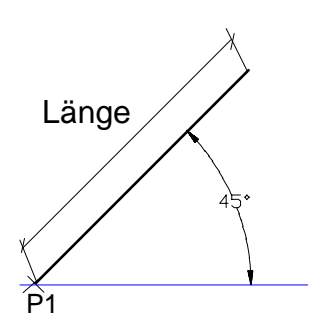

Auch bei der Bearbeitung von vorhandenen Objekten werden Sie erneut auf das Thema Vektoren stoßen, z.B. beim Verschieben. In diesem Fall muß man, den Basispunkt und den Zielpunkt (Betrag und Richtung) definieren, meistens bezogen auf den Startpunkt der Verschiebung.

# KOORDINATENEINGABE IN AUTOCAD

In AutoCAD gibt es drei Möglichkeiten der Koordinateneingabe. Es sollten nach Möglichkeit alle drei Arten eingesetzt werden, um immer effektiv arbeiten zu können. Grundsätzlich benutzt AutoCAD ein kartesisches Koordinatensystem.

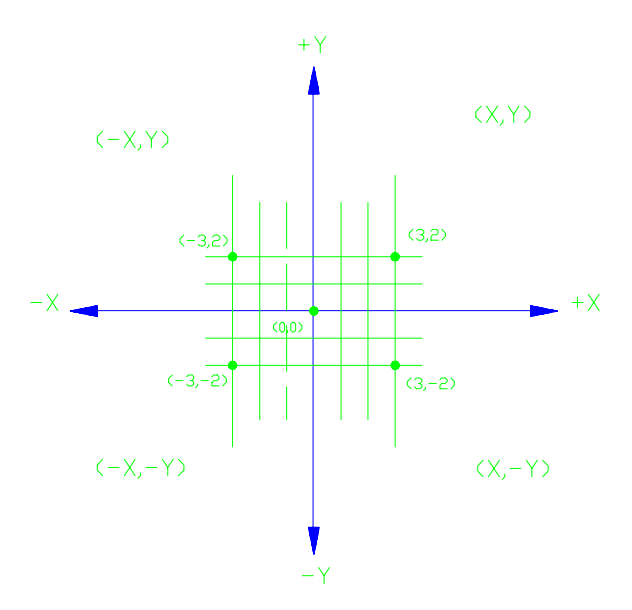

Der Ursprung des Koordinatensystems (Punkt 0,0) befindet sich in der linken unteren Ecke des Bildschirms (Voreinstellung, kann verändert werden).

Ein Punkt in diesem System kann durch absolute Koordinaten,.relative Koordinaten oder Polarkoordinaten bestimmt werden.

#### **Absolute Koordinaten**

Beschreiben einen Punkt, ausgehend vom Ursprung (Punkt 0,0) durch Angabe der Einheiten in X-Richtung und Y-Richtung.

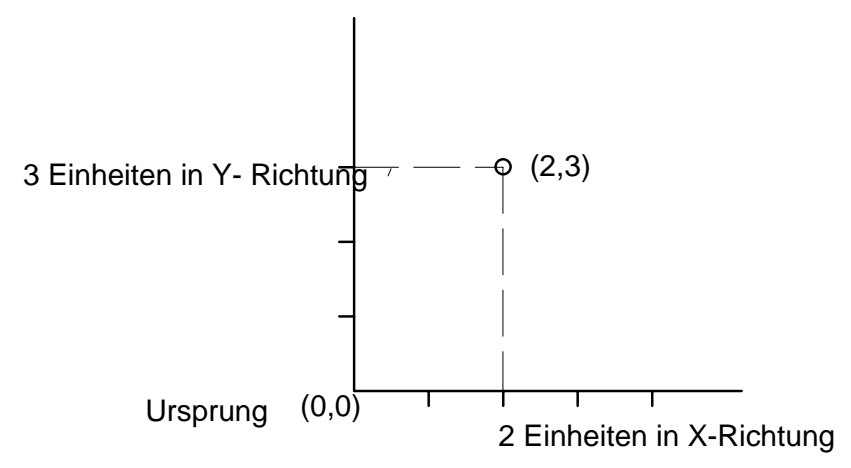

### **Relative Koordinaten**

Dort bezieht sich jede Eingabe auf den zuletzt eingegebenen Punkt, das heißt jede Eingabe erfolgt relativ zur vorherigen Eingabe.

Um relative Koordinaten einzugeben muß vor dem Zahlenpaar folgendes Symbol eingeben werden: @, der sogenannte "Klammeraffe" (auf der deutschen Tastatur durch AltGr + Q)

### **Polarkoordinaten**

Hier handelt es sich um eine ganz andere Art der Koordinateneingabe. Es werden nicht die Abstände entlang der X- und Y-Achse angegeben sondern der Abstand Zwischen Punkt und Ursprung mit dem zugehörigen Winkel, das heißt die Richtung vom Startpunkt aus . Polarkoordinaten können absolut oder relativ verwendet werden.

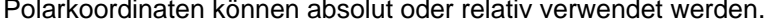

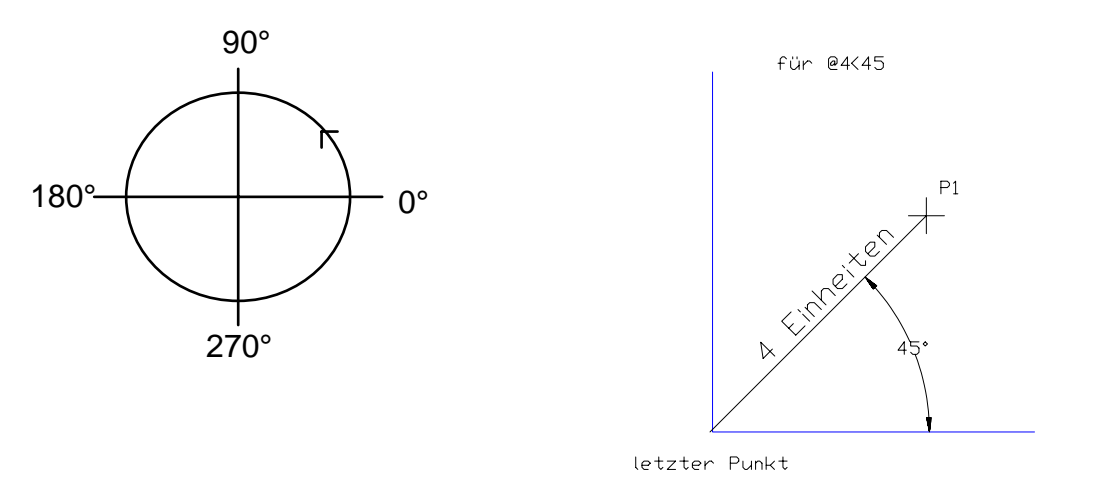

### EINHEITEN

Vektoren werden in AutoCAD ausschließlich in **Zeicheneinheiten** verarbeitet! Diese Zeicheneinheiten kann man unterschiedlich interpretieren, je nachdem für welche Branche AutoCAD eingesetzt wird. Der Maschinenbauer wird bevorzugt den Millimeter verwenden, der Architekt das Maß Zentimeter.

**Um es deutlich festzuhalten:** es gibt keine Möglichkeit, mit AutoCAD in den Maßeinheiten mm, cm oder anderen zu konstruieren!

#### **Beispiele für Koordinateneingabe mit dem Befehl LINIE**

Absolute Koordinaten Befehl: LINIE < RETURN > VonPunkt: 100,100 < RETURN > NachPunkt: 145,115 < RETURN > Nach Punkt: < RETURN >

Relative Koordinaten mit x- und y-Richtung Befehl: LINIE < RETURN > Von Punkt: 100,100 < RETURN > Nach Punkt: @ 40,10 < RETURN > Nach Punkt: < RETURN >

Relative Koordinaten mit Länge u. Winkel Befehl: LINIE < RETURN > Von Punkt: 100,100 <RETURN > Nach Punkt: @ 40< 15 < RETURN > Nach Punkt: < RETURN >

Geschlossener Linienzug Befehl: LINIE < RETURN > Von Punkt: zeigen Nach Punkt: @ 70<0 < RETURN > Nach Punkt: @ 30 < 90 < RETURN > Nach Punkt: @ 70 < 180 < RETURN > Nach Punkt: S < RETURN >

Direkte Abstandseingabe Befehl: LINIE < RETURN > VonPunkt: 100,100 < RETURN > NachPunkt: mit dem Kursor gewünschte Richtung zeigen Nach Punkt: gewünschte Länge eingeben< RETURN >

Es wird eine Linie gezeichnet durch Angabe des Anfangspunktes und des Endpunktes.<br>
P2 (145,115)

#### $\sum_{1}^{8} (100, 100)$

Die Linie wird gezeichnet durch Angabe des Anfangspunktes, ausgehend vom Anfangspunkt ist der Endpunkt um 40 Einheiten positiv in X- und um 10 Einheiten positiv in Y-Richtung verschoben.

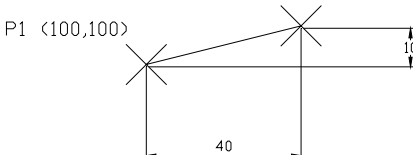

Die Linie wird gezeichnet durch Angabe des Anfangspunktes, ausgehend vom Anfangspunkt hat sie eine Länge von Einheiten unter einem Winkel von 15°.

(Winkel werden, wenn nicht anders vereinbart) im mathematisch positiven Drehsinn in Grad eingegeben.)

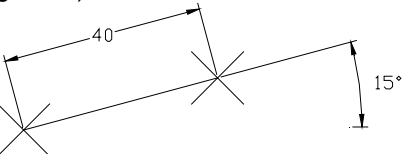

 $P1$  (100,100)

Es wird ein Rechteck mit den Seitenlängen 70 und 30 gezeichnet, der Startpunkt P1 wurde beliebig durch zeigen festgelegt.

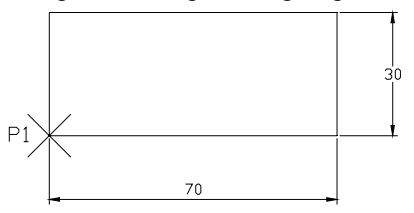

Option S schließt eine zusammengesetzte Linie

 (Anfangs- und Endpunkt werden verbunden)

Option Z kann während des Zeichnens eines **Linienzuges** die zuletzt gezeichnete Teillinie löschen

Ab Release 13c\_4 ist eine direkte Abstandseingabe möglich.

Es wird eine Linie gezeichnet, durch Angabe des Anfangspunktes und der Länge(Abstand vom ersten Punkt).

.<br>Richtung zeige